# **ALI-QVR5016H 16-Channel AHD, Analog, HD-TVI, 960H and IP Camera Recorder Quick Setup Guide**

This guide provides instructions to initially setup the ALI-QVR5016H digital video recorder (DVR) for AHD, HD-TVI, and 960H analog and IP cameras. For information about using your QVR and its extensive capabilities, refer to the *Alibi Embedded Network Video Recorder Firmware V3.4.x User Manual* provided at *www.alibisecurity.com/resources*.

For more information, refer to these documents - available from your equipment vendor:

- **•** *ALIBI™ Tools Utility Installation and User Manual*
- **•** *ALIBI™ Witness Smartphone App for Android Quick Start Guide*

# **DVR Front Panel**

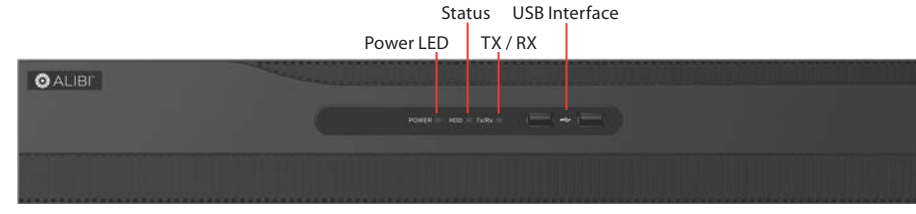

*ALI-QVR5015H front panel*

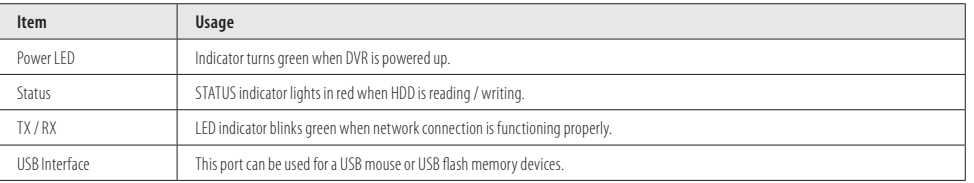

# **DVR Back panel**

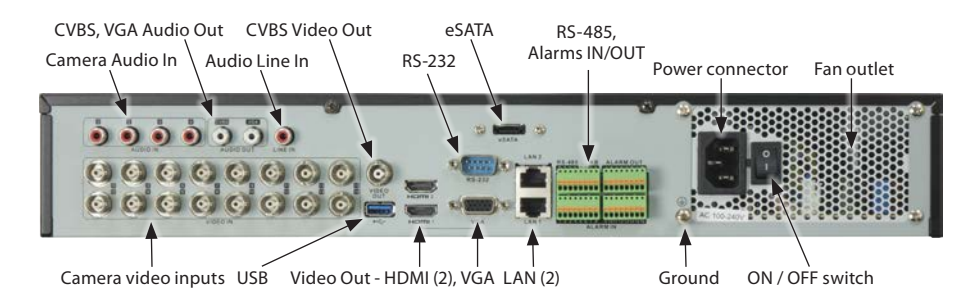

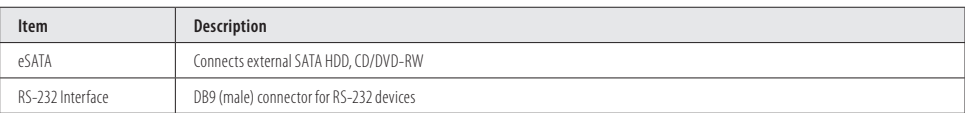

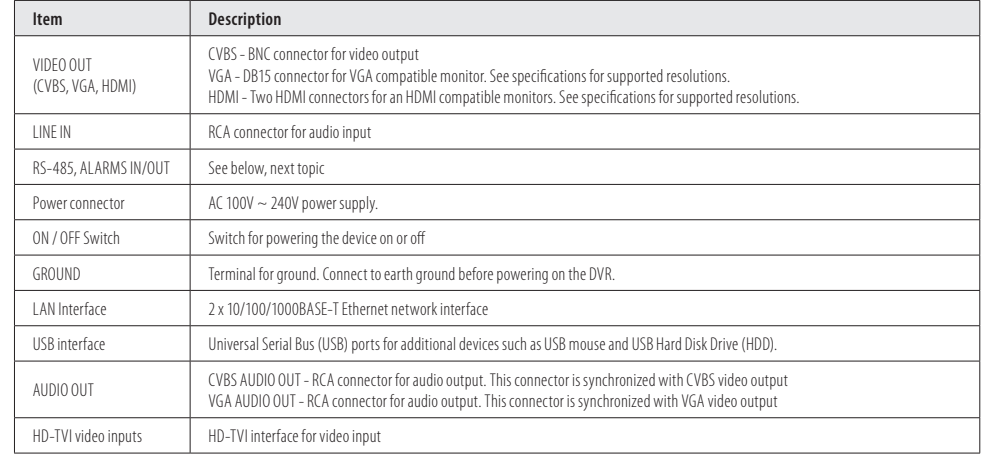

### **RS-485, ALARMS IN/OUT**

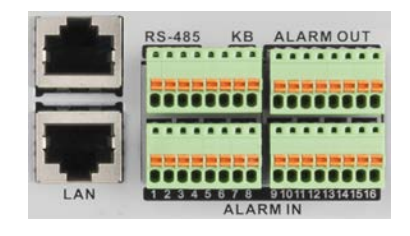

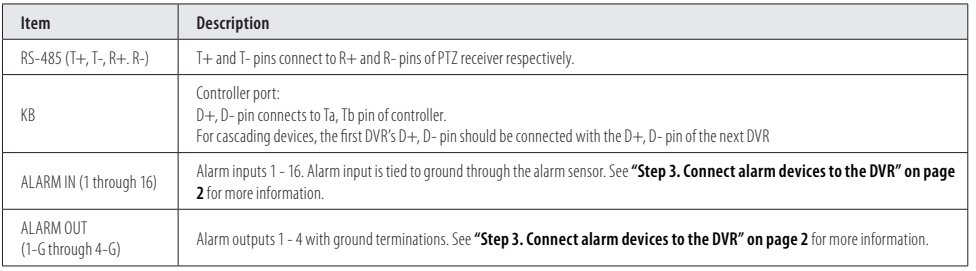

#### **Mouse control**

A standard 3-button (left / right / scroll-wheel) USB mouse can also be used with this DVR. To use a USB mouse:

- 1. Plug the USB mouse into the either the front panel or backpanel USB connector of the DVR.
- 2. The mouse will be automatically detected. If the mouse is not detected, the mouse may not be compatible with the DVR. Please refer to the recommended device list from your provider.

#### **Using the mouse**

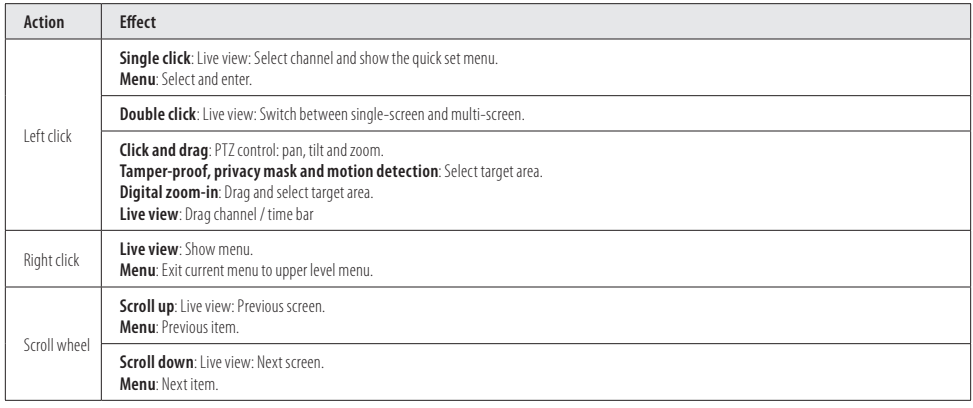

# **Installing the System**

**Step 1. Getting Started: Unpacking the Equipment**

# **What's in the box**

Your system includes:

- **•** ALI-QVR5016H DVR
- **•** USB mouse
- **•** HDMI cable
- **•** Power adapter for DVR
- **•** This Quick Start Guide

Remove the equipment from its packaging and place it on a flat, clean surface. Inspect each item. If any visible damage is present, contact your supplier for a replacement. Verify that your order is complete.

# **What you need**

Although each security system installation is different, most require the following items not included with your system components:

- **•** Cameras and cables compatible with the DVR. The Video in ports on the back panel support most analog CCTV camera brands and Alibi HD-TVI, AHD, analog or IP cameras
- **•** IP cameras installed on the Ethernet network (LAN) that associated with the DVR must be Alibi IP cameras.
- **•** Tools to install the cameras and route power and video cables
- **•** Fasteners to attach the cameras to the mounting surfaces
- **•** VGA or HDMI compatible computer monitor to connect to the DVR. (An HDMI cable is provided.)
- **•** Uninterruptible power supply (UPS) is recommended. This device is used to ensure system stability during voltage surges, sags, and outages. If a UPS is not available, a power strip with strong surge protection is highly recommended.

# **Step 2. Install the DVR**

For the following steps, refer to the back panel photo above for the location of connectors.

- 1. Place the DVR in a location that is secure, well ventilated and clean. The DVR should be positioned such that the backpanel connectors are accessible and the ventilation holes on the sides are not blocked.
- 2. Connect the ground terminal on the back of the DVR to an earth ground. Refer to local codes for proper grounding.

# **Step 3. Connect alarm devices to the DVR**

### **Wiring alarm inputs to the DVR**

You can wire up to 16 alarm inputs to the DVR. Alarm input ground wiring connects to the RS-485, Alarm IN/OUT connector blocks on the back of the DVR.

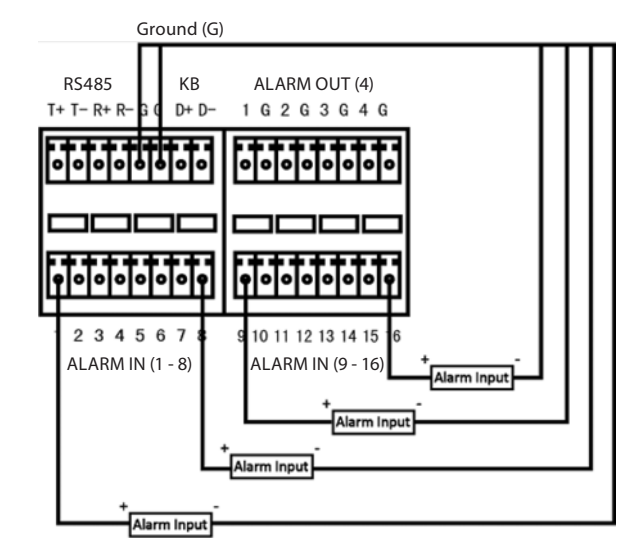

*RS485, Alarm terminations*

# **Wiring alarm outputs to the DVR**

The DVR provides 4 alarm output terminations. These terminations for each output are on the ALARM OUT connector block on the back of the DVR, and are labeled  $1 - G$ ,  $2 - G$ ,  $3 - G$ ,  $4 - G$  ( $G =$  ground termination).

There are 4 jumpers (JP1, JP2, JP3, and JP4) inside the chassis on the alarm termination PC board, associated with ALARM OUT pins 1, 2, 3 and 4 respectively. Initially, these jumpers are in place. If connecting an alarm output to a DC loaded alarm out circuit, the jumper must be in place. If connecting the alarm output to an AC loaded alarm, the corresponding jumper must be removed. Example: If you connect an AC load to the alarm output 3 of the DVR, then you must remove the JP 3.

To remove a jumper for AC load alarm circuits:

- 1. Disconnect all cabling from the DVR.
- 2. Remove the DVR top cover.
- 3. Locate the jumper associated with the alarm output you are using for an AC load alarm, then remove it. Save the jumper for use later, if needed.
- 4. Reinstall the DVR top cover.

#### **DC load alarm output circuits**

DC loads must operate within the limitation of 12V/1A. To connect to a DC alarm output, use the following diagram:

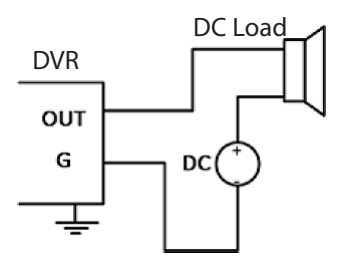

#### **AC load alarm output circuits**

To connect an AC load to an alarm output, a jumper, associated with the output on the alarm termination PC board, (within the chassis), must be removed. These jumpers shunt pin pairs J1, J2, J3, and J4 for alarm outputs 1, 2, 3, 4 respectively. Use an external relay for safety.

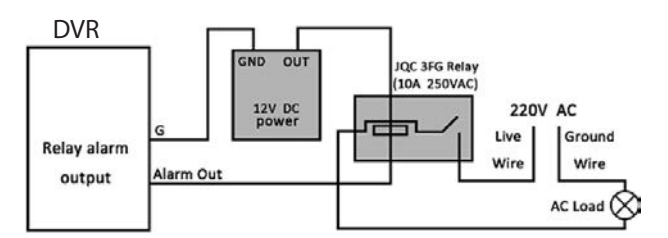

#### **Step 4. Install a monitor, mouse, power**

For the following steps, refer to the back panel photo above for the location of connectors.

- 1. Install and setup your monitor in accordance with the instructions provided with the monitor. Do not power it on at this time.
- 2. Cable the HDMI or VGA connector to your monitor's VGA or HDMI input. The HDMI interface provides the best performance.
- 3. Plug the mouse into the USB connector on the front or back of the DVR.
- 4. If you plan to access your DVR remotely, or configure your DVR to transmit alerts, email, etc. to external servers, plug a drop cable from your local area network (LAN) into the RJ45 LAN connector on the back of the DVR.
- 5. Connect the power cord to the power connector on the back panel of the DVR, and then into a UPS (recommended) or surge protector.

#### **Step 5. Install cameras**

Install your security cameras. Always follow the installation instructions provided with the camera.

#### **Step 6. Connecting it together – initial system setup**

- 1. Plug the coaxial cables from the cameras into the BNC camera input connectors on the back of the DVR.
- 2. Power on your cameras.
- 3. Power on the DVR using the power on / off (I / O) switch on the back panel.
- 4. Power on the monitor.

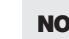

**NOTE** *Some monitors have multiple inputs such including VGA ,HDMI, BNC, etc. If you are using this kind of monitor, configure your monitor to display the input connected to your DVR (HDMI or VGA).* 

### **Step 7. Using the Wizard for basic configuration setup**

Power on the DVR. Normally, an Alibi logo splash screen appears within 2 minutes.

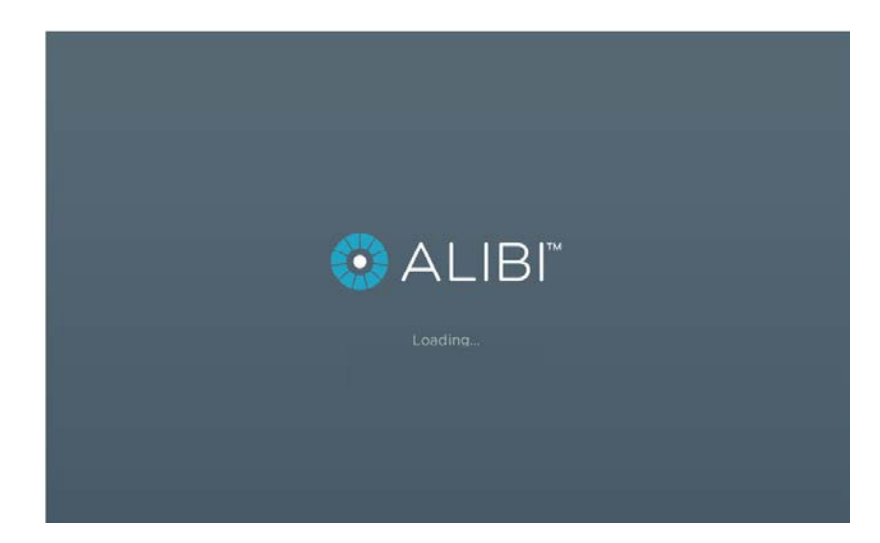

By default, the Setup Wizard will open automatically. Refer to the *Alibi Embedded Network Video Recorder Firmware V3.4.x User Manual* for incomplete instructions for using the Wizard and configuring and using your DVR.

#### **Important Notes for using the Wizard:**

- **• Password**: When logging into the recorder for the first time, create a "**Strong**" administrator user password. Follow the on-screen instructions, and save this password and the GUID file created by the firmware in a secure location. **NOTE**: There is no factory default password for this device.
- **• Date and Time**: Set the time zone, date and time correctly. All recorded video and capture (photo) files are time stamped.
- **•• Storage HDD**: In the HDD Management wizard, if a new recorder is shipped with a pre-configured HDD, nothing needs to be done with it in this window. If you installed an HDD or replaced the HDD, that HDD needs to be initialized by the recorder before it can be used

**3** www.Observint.com

to record data. Select (check the box for) that HDD, then click **Init** to initialize the disk. **NOTE**: **Init** will erase all data from the disk and can take several minutes to complete. When the initialization is complete, click **Next** to continue.

**• Network Settings**: By default, the recorder acquires it's network settings using DHCP (dynamic network settings). Depending on the configuration of the network, these settings may change. To improve remote access to the recorder, Observint recommends that you configure the DVR with fixed network settings. To easily change the DHCP acquired network settings to fixed network settings, un-check the *Enable DHCP* option in the network setup menu, and then click *Apply*.

# **Step 8. Access the Menu system**

After the initial setup of your QVR using the Wizard, the Menus interface enables you to refine your configuration settings and expand the functionality of the system. To use most menus, the user must log into the NVR system, either locally or remotely, with administrative privileges. To open the Menu system from the Live View screen, right click anywhere in the screen, then select **Menu**.

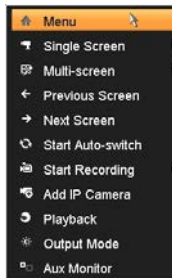

If ID Authentication is not disabled (see the **Menu | Configuration | General** settings), a login window will open. In the Login window, select a User Name with administrative privileges, enter its password, then click **OK**. A window of Menu icons will open.

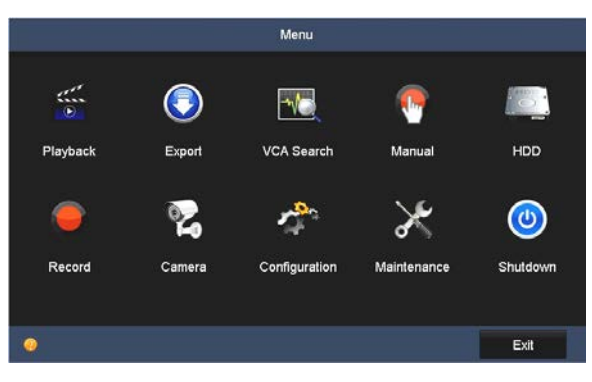

For additional information about using your system, refer to the *ALIBI Embedded Network Video Recorder Firmware V3.4.x User Manual* provided electronically with your system.

#### **Specifications**

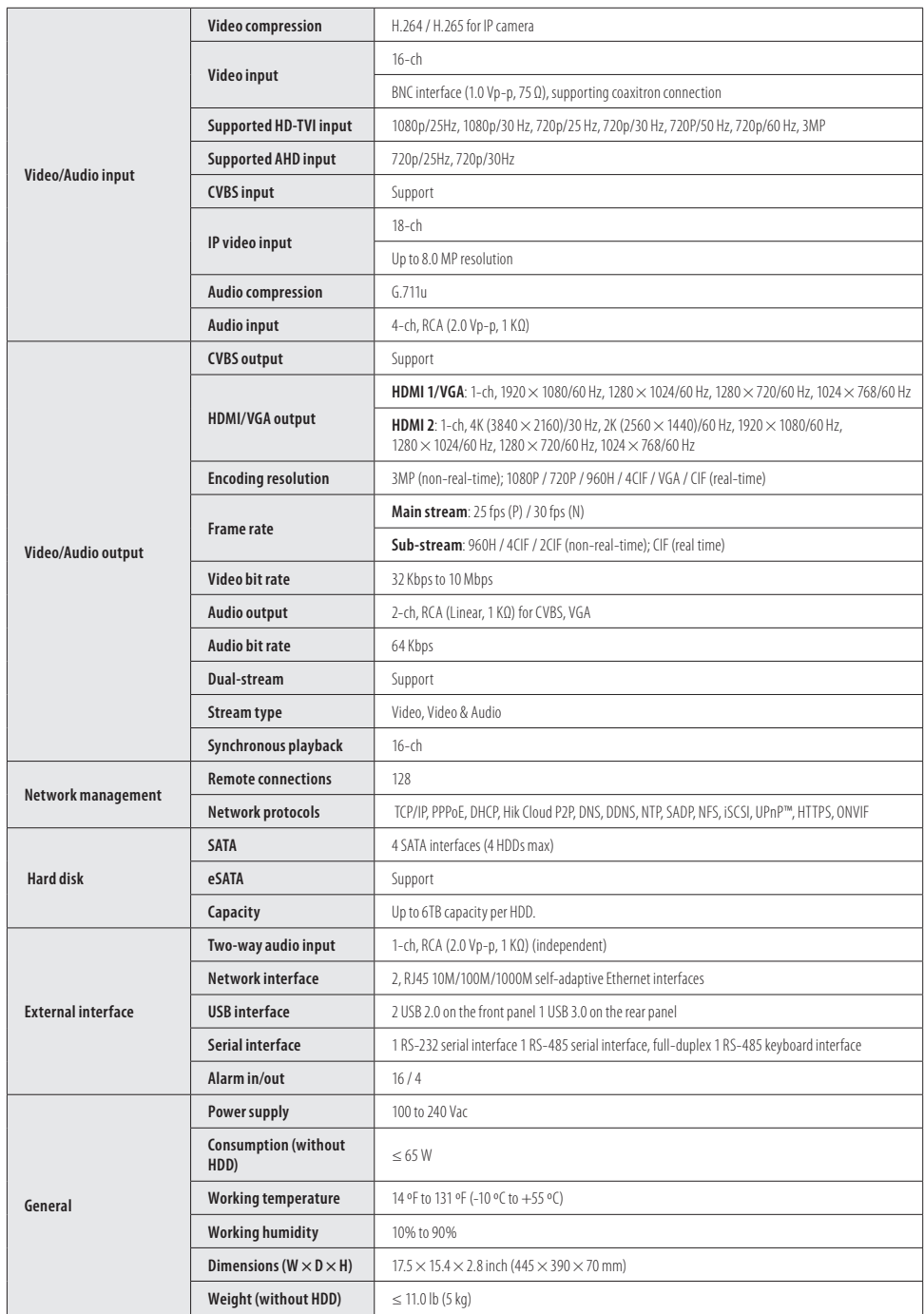